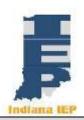

# Indiana IEP Walkthrough for MD Team Members

# **IIEP Main Page**

#### **Create Caseload**

- 1) From the Main Page, select Wizards from the gray menu bar at the top of the screen
- 2) Select Caseload Setup Wizard
- 3) To add students to the caseload click the button at the bottom of the screen labeled, "Add More Students to Caseload"
  - a) Enter search criteria
  - b) Click View Students button
  - c) Students meeting search criteria display on screen
  - d) Check either TOR/Case Manager or Team Member for the students
  - e) Click Add Students to Caseload button at the bottom
    - i) or, Add Students to Caseload, then find more to complete another student search and add more students
- 4) Change the location of the check and update database to change from TOR/Case Manager to Team Member and vice versa
- 5) Remove both checks for a student to remove them from the Caseload

#### **View Caseload**

- 1) Select Students from the gray menu bar at the top of the screen
- 2) Click View My Caseload
- 3) TOR/Case Manager or Team Member Caseload displays
  - a) to add or remove students from this list see 1) Create Caseload
  - b) Click on the header of any column to sort by that information
    - By default, the list is sorted by student name with the TOR's students listed first
    - ii) Any students assigned to the user as Teacher of Service are listed
  - c) Click the header of the first column (CP) for a detailed explanation of the compliance symbols

#### **Access Referral Process**

- 1) From the Caseload list, click a student's name
- 2) Select a reason for access
  - a) Click continue

# **Pre-Conference Planning**

# **Preconference Planning**

- 1) Click Pre-Conference Planning from the Blue Student Menu
  - a) Click Type of Evaluation
    - Select the Purpose of meeting that best corresponds to the Referral Request
      - (1) More information may be required depending upon the purpose selected
        - (a) Reevaluation requires selection of the reason for reevaluation
        - (b) Move-in requires enrollment date
          - (i) This purpose is useful if an evaluation had already begun in a previous district
  - b) Multiple purposes may be selected
  - c) Initial (First Steps) is available based on the student's age
  - d) IIEP will not allow some combinations of purposes
    - i) Reevaluation and Initial may not be selected, for example
- 2) IIEP may prompt for additional information on this page based on the purpose
- 3) "Save" saves the information on the screen
- 4) "Save & Continue" saves the information on the screen and checks it against IIEP's Rules of Completion
  - a) If any part is incomplete or missing, error messages will appear at the top of the page
  - b) If all parts are complete, IIEP advances to the next page

## **Existing Data**

- 1) Describe strengths of the student
- 2) Describe the concerns of the parent for enhancing the education of the student
- 3) Record information regarding the instructional strategies and researchbased interventions in which the student participated
- 4) Review Progress Monitoring Data and record results
  - a) This data help the CCC determine the need for additional testing
- 5) Based upon the data collected and reported here, determine whether there is a need for reevaluation
- 6) As with all pages in IIEP, Conference Notes are available
- 7) "Save" saves the information on the screen
- 8) "Save & Continue" saves the information on the screen and checks it against IIEP's Rules of Completion
  - a) If any part is incomplete or missing, error messages will appear at the top of the page
  - b) If all parts are complete, IIEP advances to the next page

#### **Referral Decision**

- 1) Enter the Referral Date
- 2) Select the Referral Source
  - a) Parent/Legal Guardian
  - b) School/Public Agency
- 3) Click 'Finalize Referral' to finalize the referral and create a Referral Event in IIEP
- 4) Click "Yes" in the popup window to confirm Finalization of Referral event
- 5) Enter Factors Considered
  - a) Capture all relevant data to the decision to confirm or refuse the request to evaluate
- 6) Based upon the Factors Considered, select the public agency's response to the request to conduct an educational evaluation
  - a) Choose "Yes" to confirm the request to evaluate
    - i) School/Public Agency requests are automatically confirmed
    - ii) Document the decision to conduct the evaluation
  - b) Choose "No" to refuse a request to evaluate
    - i) Document the decision to refuse to evaluate
    - ii) All Notices may be printed in Spanish or English
      - (1) If Spanish is selected, IIEP will print two copies. One copy will print in Spanish and the other in English
    - iii) Create Draft or Final Notice of Evaluation Refusal
      - (1) This halts the process and creates an evaluation refusal event in IIFP
- 7) "Save" saves the information on the screen
- 8) "Save & Continue" saves the information on the screen and checks it against IIEP's Rules of Completion
  - a) If any part is incomplete or missing, error messages will appear at the top of the page
  - b) If all parts are complete, IIEP advances to the next page

## **Eligibility Categories and Assessments**

- 1) Indicate the Suspected Disability Categories
- 2) Multiple Categories may be selected
- All required assessment domains are automatically selected under 'Assessment Domains to be Investigated for this Evaluation
- 4) Additional assessment domains may be selected by checking the box next to the domain
- 5) All Notices may be printed in Spanish or English
  - a) If Spanish is selected, IIEP will print two copies. One copy will print in Spanish and the other in English
- 6) 'Create Draft or Final Notice of Evaluation'
  - a) Button name will reflect selected process
    - i) Notice of Reevaluation
    - ii) Notice of Initial Evaluation

- iii) Notice of Initial Following ...
- 7) "Save" saves the information on the screen
- 8) "Save & Continue" saves the information on the screen and checks it against IIEP's Rules of Completion
  - a) If any part is incomplete or missing, error messages will appear at the top of the page
  - b) If all parts are complete, IIEP advances to the next page

# **Evaluation Process**

#### **Create MD Team**

- 1) Current Teacher of Record/Case Manager should display the current Case Manager
  - a) To change this select the new Case Manager from the dropdown list
- 2) Click the "Select Team" button to choose the Case Conference Committee Team
- 3) Update Team Page
  - a) Current TOR/Case Manager
  - b) Parent(s) who will receive IEP Information
  - c) Users within IIEP that may access IEP data at this school
    - i) check users that will be a part of the CCC team
    - ii) check the view only box to limit team member access to read only
  - d) Once all information is accurately recorded, click "Save" or "Save & Continue"
    - (1) If all parts are complete, IIEP returns to Create CCC Team
- 4) To add or edit the CCC team click the "Select Team" button
- 5) As with all pages in IIEP, Conference Notes are available
- 6) "Save" saves the information on the screen
- 7) "Save & Continue" saves the information on the screen and checks it against IIEP's Rules of Completion
  - a) If any part is incomplete or missing, error messages will appear at the top of the page
  - b) If all parts are complete, IIEP advances to the next page

# **Assign MD Team Roles**

- 1) The required multidisciplinary team members are listed based upon the selected disability categories
- 2) Click the dropdown box beside each listed role to assign a team member
- 3) "Save" saves the information on the screen
- 4) "Save & Continue" saves the information on the screen and checks it against IIEP's Rules of Completion
  - a) If any part is incomplete or missing, error messages will appear at the top of the page
  - b) If all parts are complete, IIEP advances to the next page

#### **Parental Consent Contacts**

- 1) Record the parent's response to the request to evaluate.
- 2) Record the date signed consent to evaluate was received by the School/Public Agency
- 3) Identify the communication entry or entries that corresponds to the request to evaluate
- 4) "Save" saves the information on the screen
- 5) "Save & Continue" saves the information on the screen and checks it against IIEP's Rules of Completion
  - a) If any part is incomplete or missing, error messages will appear at the top of the page
  - b) If all parts are complete, IIEP advances to the next page
  - c) If the parent refused to consent to evaluation the process ends by clicking "Save & Continue"
  - d) If the parent revokes consent to evaluate change consent to "No" and the date to reflect the refusal

## **Existing Data**

- 9) Describe strengths of the student
- 10) Describe the concerns of the parent for enhancing the education of the student
- 11) Record information regarding the instructional strategies and researchbased interventions in which the student participated
- 12) Review Progress Monitoring Data and record results
  - a) This data help the CCC determine the need for additional testing
- 13) Based upon the data collected and reported here, determine whether there is a need for reevaluation
- 14) As with all pages in IIEP, Conference Notes are available
- 15) "Save" saves the information on the screen
- 16) "Save & Continue" saves the information on the screen and checks it against IIEP's Rules of Completion
  - a) If any part is incomplete or missing, error messages will appear at the top of the page
  - b) If all parts are complete, IIEP advances to the next page

## **Assessment Data**

1) Upload any reports, documents, or assessments relevant to the student

evaluation

- 2) All uploaded documents will be listed
- 3) Enter start and end date of each assessed domain
- 4) Record the instrument(s), evaluator(s), and end date(s) for each assessment tool
- 5) Document the findings of each tool in the Narrative space for each domain
- 6) Provide a synthesized summary of all assessments completed or reviewed
- 7) Click 'Create Final Education Evaluation Report'
- 8) All Notices may be printed in Spanish or English
- 9) "Save" saves the information on the screen
- 10) "Save & Continue" saves the information on the screen and checks it against IIEP's Rules of Completion
  - a) If any part is incomplete or missing, error messages will appear at the top of the page

If all parts are complete, IIEP advances to the next page

# **Notice of Initial Findings and Proposed Actions (Initials Only)**

- 1) Complete each text area in response to the prompts provided
- 2) "Save" saves the information on the screen
- 3) "Save & Continue" saves the information on the screen and checks it against IIEP's Rules of Completion
  - a) If any part is incomplete or missing, error messages will appear at the top of the page
  - b) If all parts are complete, IIEP advances to the next page
- 4) Notice of Initial Findings and Proposed Actions prints as part of the Notice of Case Conference for Initial Case Conferences Only